# **ServerView CIM Provider** モジュール **for VMware vSphere ESXi 7.0** インストールガイド

本書では VMware vSphere ESXi7.0 用 ServerView CIM Provider モジュール(ServerView ESXi CIM Provider / HTI Support for ServerView ESXi CIM Provider / ServerView RAID Core Provider)のインストール/アンインストール手 順について説明します。

⚫ VMware vSphere ESXi 7.0 をインストールしたサーバでは、ServerView ESXi CIM Provider / ServerView RAID Core Provider などのエージェントソフトを使用した監視・管理、またはリモートマネジメントコントローラ (iRMC)を使用した、Out-of-band での監視・管理を行うことができます。

推奨監視手段は iRMC を使用した、監視・管理です。

iRMC を使用したサーバ監視・管理を行う場合、「ServerView ESXi CIM Provider」 / 「ServerView RAID Core Provider」が有効であれば、これらが取得した OS 情報は内部通信により iRMC に提供され、iRMC での OS 監視 が一部可能となります。

「HTI Support for ServerView ESXi CIM Provider」は「ServerView ESXi CIM Provider」と iRMC 間で PCI インタフェー ス経由の高速内部通信を可能にするサポートモジュールです。こちらのインストール有無により、iRMC での OS 監視に機能差が生じます。

iRMC を使用した、サーバ監視・管理と ServerView ESXi CIM Provider / ServerView RAID Core Provider を使 用した監視・管理との機能差詳細については、「VMware vSphere ESXi 7.0 におけるサーバ監視の留意事 項」に記載の比較表をご参照ください。

- ⚫ その他、VMware vSphere ESXi 7 監視に必要な留意事項がありますので、「VMware vSphere ESXi 7.0 における サーバ監視の留意事項」をあわせて参照願います。
- 1. 事前準備
	- ① ESXi サーバのロックダウンモードを無効にしてください。
		- ※ ロックダウンモードは vCenter Server 以外からの ESXi ホストへの操作を禁止するモードです。 スタンドアロンで使用している場合は、この作業は必要ありません。
		- ESXi ホストからのロックダウンモード無効化 (標準のロックダウンモードの場合のみ)

ESXi のトップ画面より F2 キーを押して"Customize System"画面を呼び出し、Configure Lockdown Mode が Disabled になっていることを確認します。

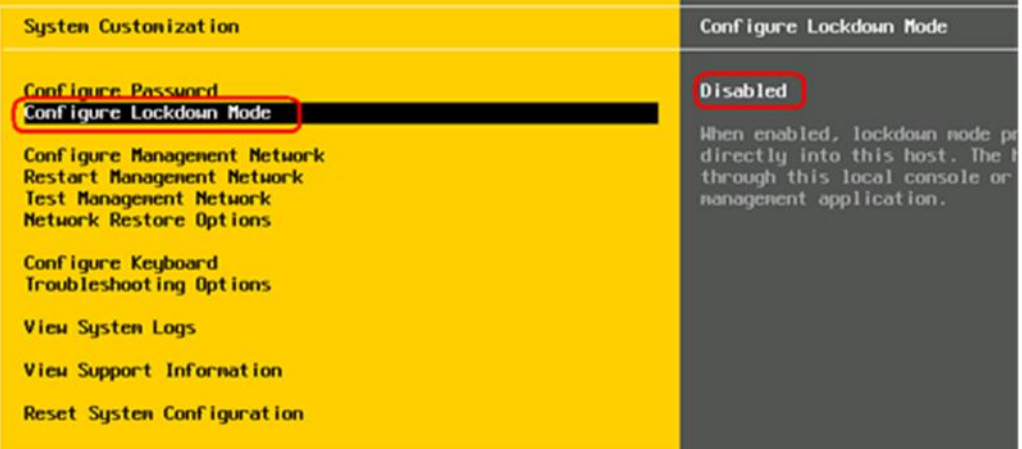

もし、Enabled になっている場合は、設定を Disabled に変更してください。

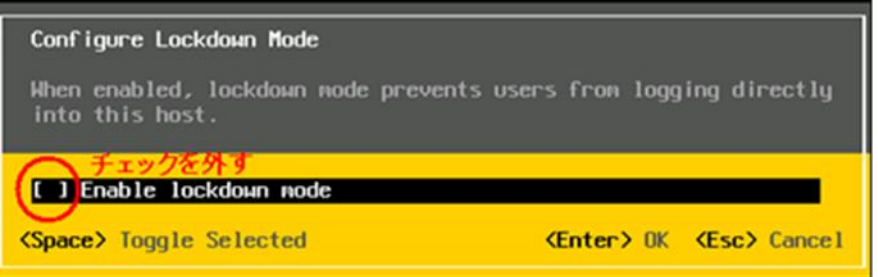

● vCenter Server からのロックダウンモード無効化 (厳密なロックダウンモード、標準のロックダウンモードの場合)

無効化手順につきましては VMware 社提供マニュアル、「vSphere のセキュリティ」を参照願います。 ※ VMware 社提供のドキュメントの詳細につきましては、「VMware vSphere 7.0 ソフトウェア説明書」 を参照願います。

#### ② 作業環境を準備します

ServerView ESXi CIM Provider / HTI Support for ServerView ESXi CIM Provider / ServerView RAID Core Provider のインストール及びアップデートには、ESXi にダイレクトコンソール、または、SSH で管理者として ログインする必要があります。

※ ESXi Shell の有効化手順および SSH 接続の許可手順は以下 VMware 社 Knowledge Base を参照し てください。

Using ESXi Shell in ESXi 5.x, 6.x and 7.x (2004746) <http://kb.vmware.com/kb/2004746>

- 2. インストール
	- ※ ServerView ESXi CIM Provider / HTI Support for ServerView ESXi CIM Provider / ServerView RAID Core Provider のアップデートを行う場合、上書きアップデートを行う事はできません。「3.アンインストール」の 手順にて「ServerView ESXi CIM Provider / HTI Support for ServerView ESXi CIM Provider / ServerView RAID Core Provider」のアンインストールを先に行う必要があります。
	- ① ServerView ESXi CIM Provider / HTI Support for ServerView ESXi CIM Provider / ServerView RAID Core Provider インストール zip ファイルを VMware vSphere ESXi 7.0 の任意のローカルディレクトリにコピーしま す。

ファイル名: SVS-VMware-ESXi70-CIM-Provider-\*.zip :ServerView ESXi CIM Provider Fujitsu-raid0 \*.zip : ServerView RAID Core Provider

Fujitsu-svshti\_\*.zip :HTI Support for ServerView ESXi CIM Provider

コピーは任意の方法で行なってください。 以下は VMware Host Client を使用するファイルコピーの手順です。

1) ブラウザで VMware Host Client( http://<esxi-host-name>/ui または http://<esxi-host-IP-address>/ui ) を開き、ログインします。

左ペインにて「ストレージ」をクリックし、右ペインの「データストア」タブの「データストア ブラウザ」をクリ ックします。

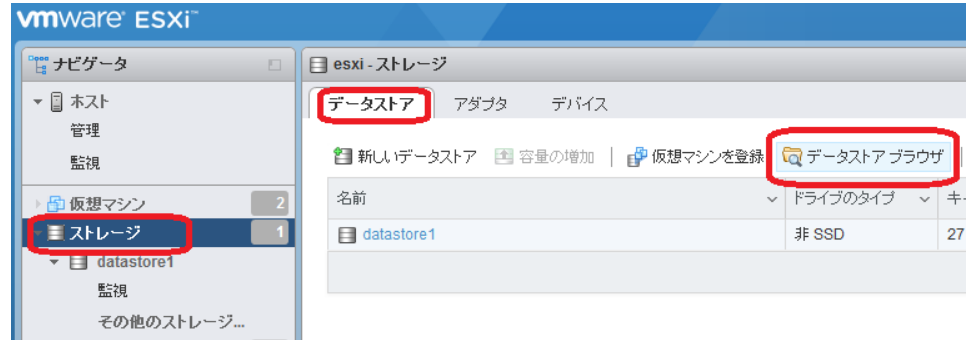

2) 「データストア ブラウザ」が起動します。

ファイルをアップロードするデータストアを選択し、「アップロード」をクリック、ServerView ESXi CIM Provider / HTI Support for ServerView ESXi CIM Provider / ServerView RAID Core Provider インストール zip ファイルをコピー(アップロード)します。

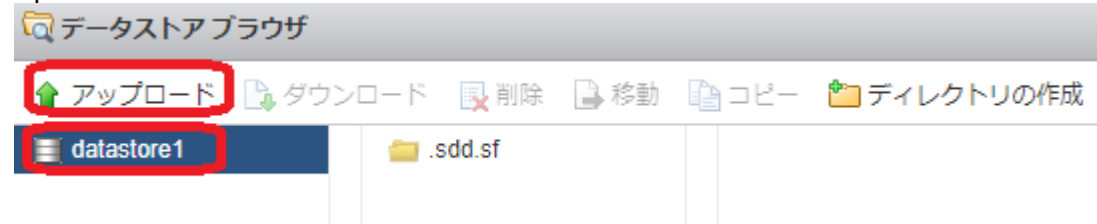

3) 以下のようにファイルがコピー(アップロード)されます。

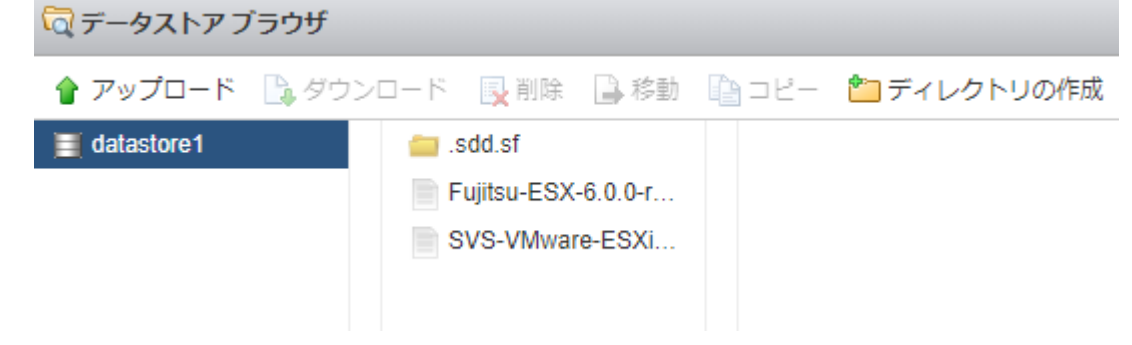

② VMware vSphere ESXi 7.0 へ接続し、メンテナンスモードに切り替えます。 以下は VMware Host Client を使用する場合の手順です。

### ホストを右クリックし、「メンテナンス モードへの切替え」をクリックして切り替えを実施します。

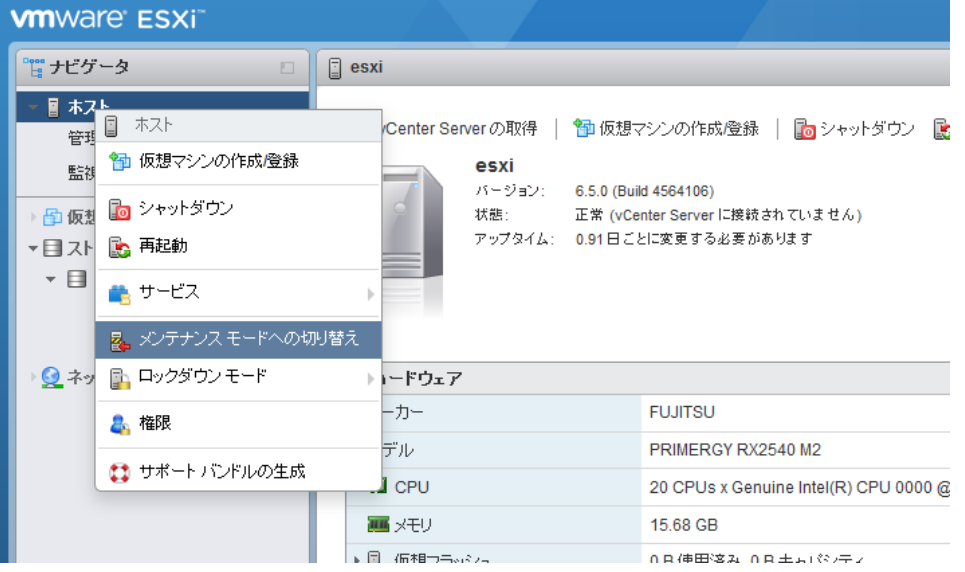

メンテナンスモードに切り替わると以下のようにアイコンと状態の表示が変更されます。

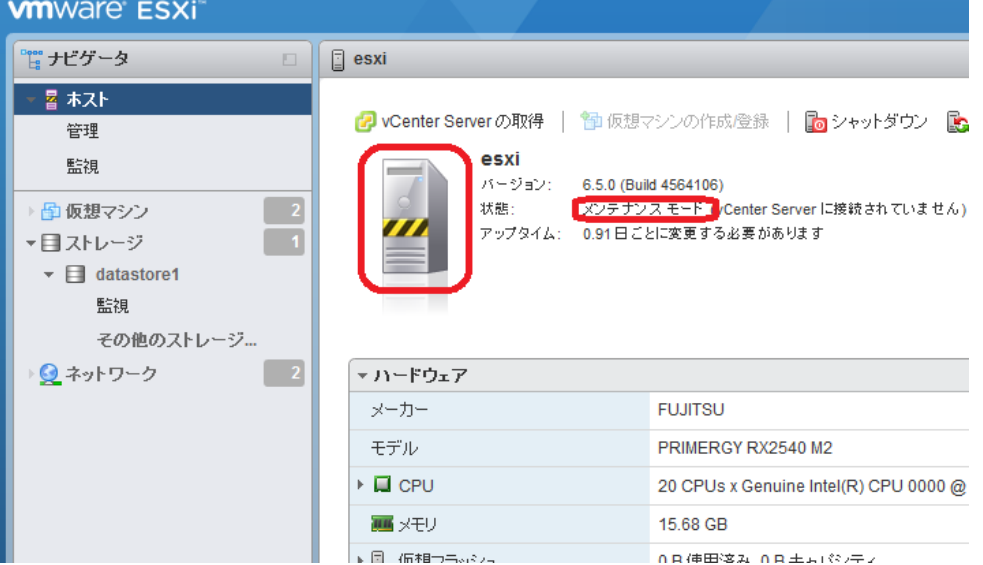

- ③ ServerView ESXi CIM Provider / HTI Support for ServerView ESXi CIM Provider / ServerView RAID Core Provider のインストール
	- 1) ESXi にダイレクトコンソール、または、SSH で管理者としてログインします。
	- 2) 以下のコマンドを実行し、ServerView ESXi CIM Provider / HTI Support for ServerView ESXi CIM Provider / ServerView RAID Core Provider のインストール状態を確認します。 > esxcli software component list

以下は実行例と確認結果です。ServerView ESXi CIM Provider がインストールされている場合、 「Name」項目が「Fujitsu-svscimprovider」の行、HTI support for ServerView ESXi CIM Provider がインス トールされている場合、「Name」項目が「Fujitsu-svshti」の行、ServerView RAID Core Provider がイン ストールされている場合、「Name」、項目が「Fujitsu-raid0」の行が表示されます。

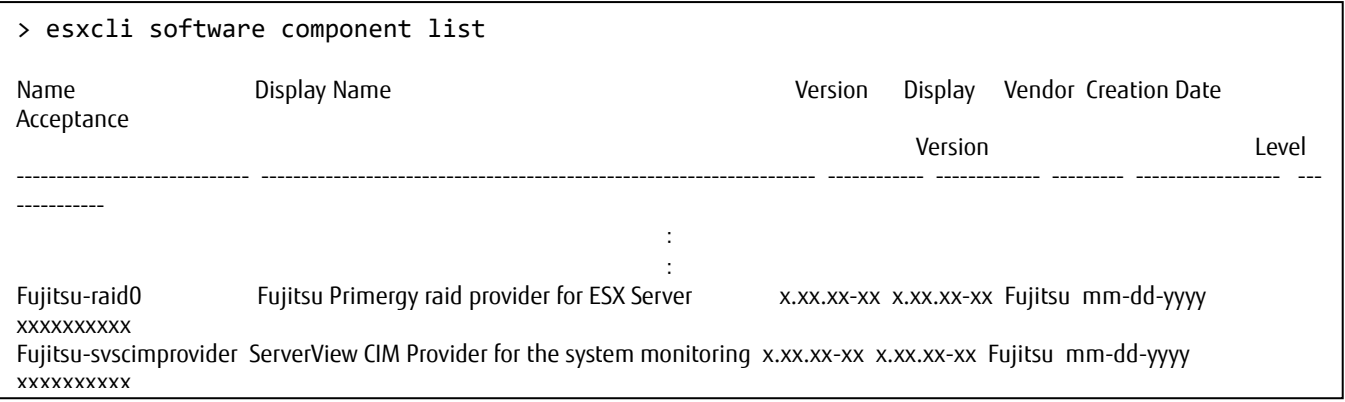

確認結果より、インストールするバージョンと同じ ServerView ESXi CIM Provider / HTI Support for ServerView ESXi CIM Provider / ServerView RAID Core Provider が既にインストールされている場合は、 : 再インストールをする場合を除いて、以降の手順は必要ありません。

再インストール / アップデートを行う場合は、「3.アンインストール」の手順にて、先に ServerView ESXi CIM Provider / HTI Support for ServerView ESXi CIM Provider / ServerView RAID Core Provider のアンイ ンストールを行ってください。

3) 以下のコマンドを実行し、ServerView ESXi CIM Provider / HTI Support for ServerView ESXi CIM Provider / ServerView RAID Core Provider をインストールします。

```
> esxcli software component apply -d <コピー先 Path>/<インストール zip>
```
以下は実行例です。 インストール対象例 コピー先 Path :手順①の例で datastore1 にファイルをアップロードした場合以下の場所 /vmfs/volumes/datastore1 インストール zip: SVS-VMware-ESXi70-CIM-Provider-\*.zip (ESXi CIM Provider) Fujitsu-svshti\_\*.zip<br>
Fujitsu-raid0\_\*.zip (RAID Core Provider) Fujitsu-raid0\_\*.zip

> esxcli software component apply -d /vmfs/volumes/datastore1/SVS-VMware-ESXi70-CIM-Provider-\*.zip

Installation Result Components Installed: Fujitsu-svscimprovider\_9.20.16-1OEM.700.1.0.15843807 Components Removed: Components Skipped: Message: The update completed successfully, but the system needs to be rebooted for the changes to be effective.

Reboot Required: true

```
> esxcli software component apply -d /vmfs/volumes/datastore1/Fujitsu-svshti_*.zip
Installation Result
   Components Installed: Fujitsu-svshti_9.20.16-1OEM.700.1.0.15843807
    Components Removed: 
    Components Skipped: 
    Message: The update completed successfully, but the system needs to be rebooted for 
the changes to be effective.
    Reboot Required: true
```

```
> esxcli software component apply -d /vmfs/volumes/datastore1/Fujitsu-raid0_*.zip
Installation Result
   Components Installed: Fujitsu-raid0_9.20.02-01
   Components Removed: 
   Components Skipped: 
   Message: The update completed successfully, but the system needs to be rebooted for 
the changes to be effective.
    Reboot Required: true
```
4) VMware vSphere ESXi 7.0 を再起動します。 以下は VMware Host Client を使用する場合の手順です。

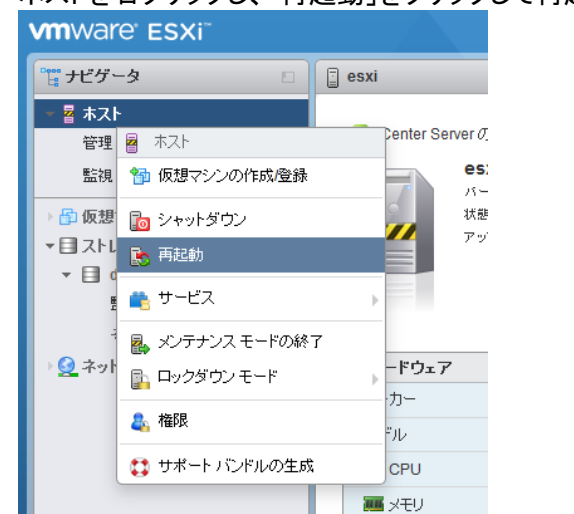

ホストを右クリックし、「再起動」をクリックして再起動を実施します。

5) 再起動後、以下のコマンドにより、インストール状態を確認できます。 > esxcli software component list

以下は実行例と確認結果です。

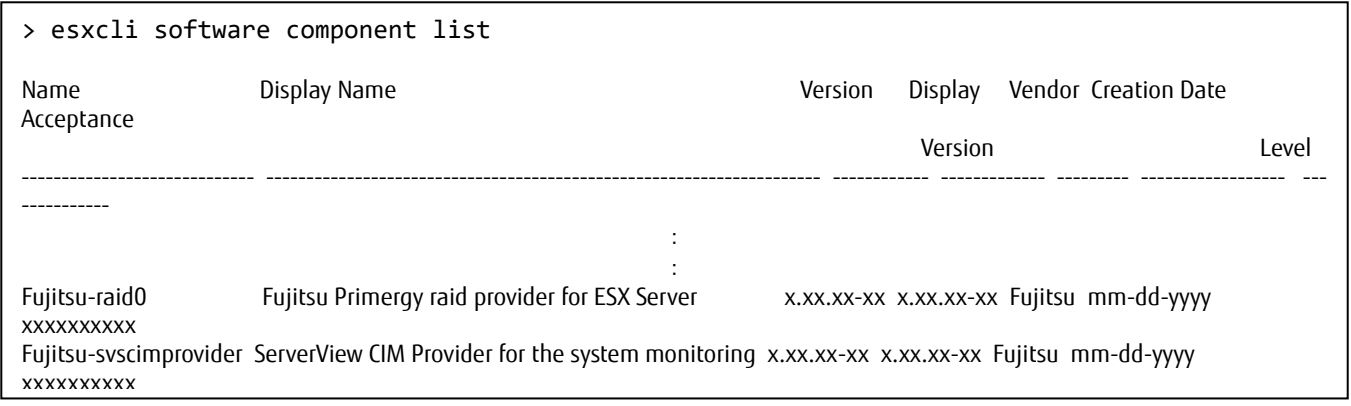

④ VMware vSphere ESXi 7.0 へ接続し、メンテナンスモードを終了します。 : 以下は VMware Host Client を使用する場合の手順です。 :

ホストを右クリックし、「メンテナンス モードの終了」をクリックしてメンテナンスモードを終了します。

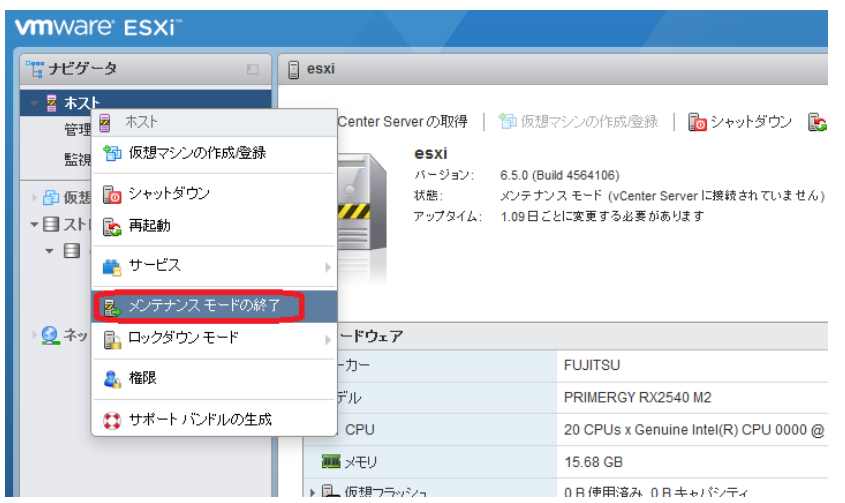

#### メンテナンスモードを終了すると以下のようにアイコンと状態の表示が変更されます。

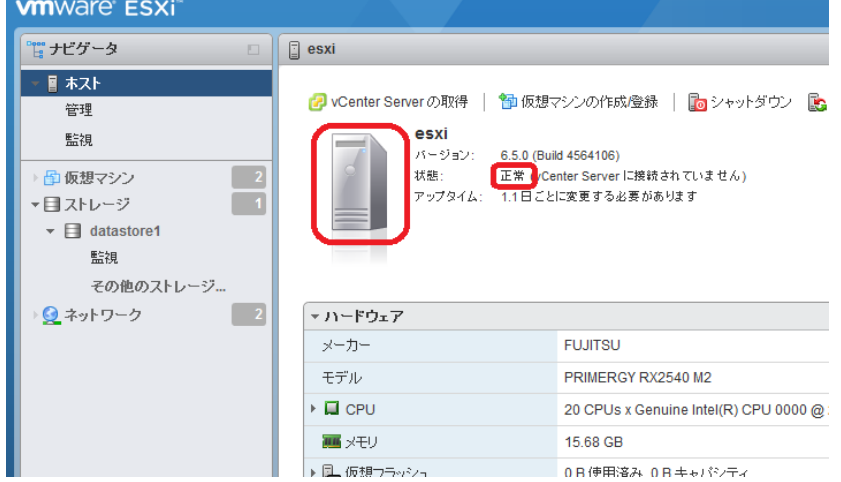

- ⑤ 手順①でアップロードしたファイルを削除します 以下は手順①で VMware Host Client を使用した場合の手順です。
	- 1) 左ペインにて「ストレージ」をクリックし、右ペインの「データストア ブラウザ」をクリックします。

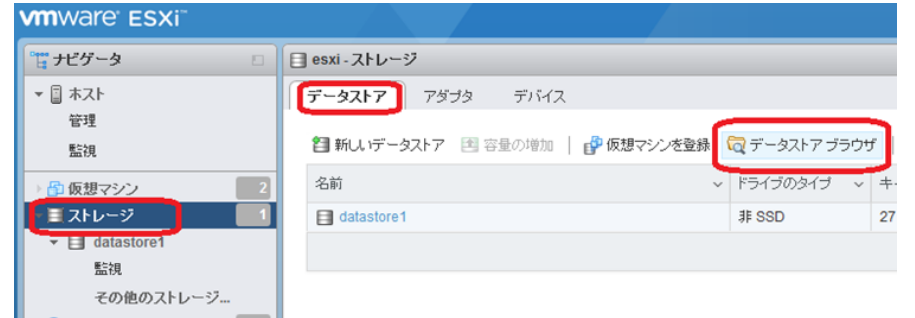

2) 「データストア ブラウザ」が起動します。 削除するファイル選択し、削除ボタンをクリックして、ファイルを削除します。

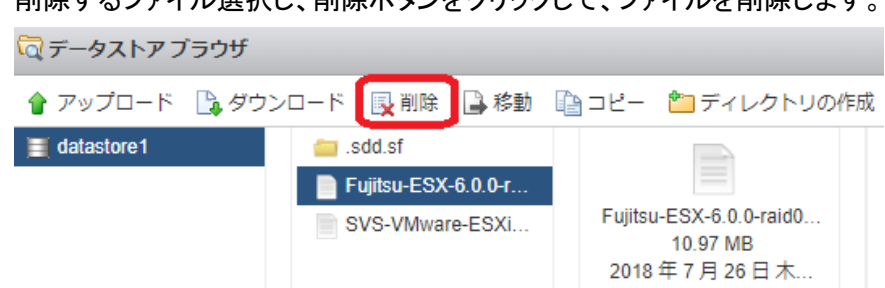

- 3. アンインストール
	- ① VMware vSphere ESXi 7.0 へ接続し、メンテナンスモードに切り替えます。 以下は VMware Host Client 使用する場合の手順です。

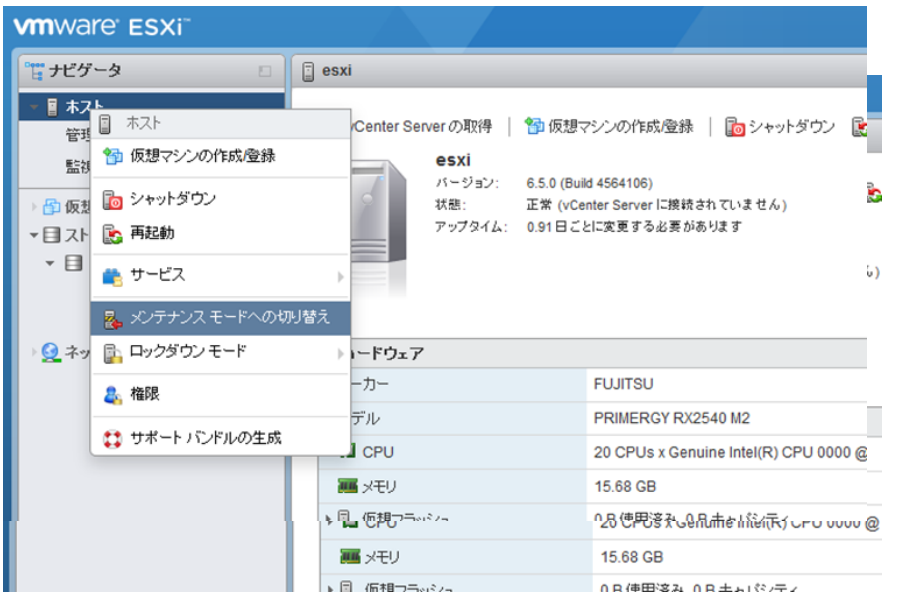

メンテナンスモードに切り替わると以下のようにアイコンと状態の表示が変更されます。

- ② ServerView ESXi CIM Provider / HTI Support for ServerView ESXi CIM Provider / ServerView RAID Core Provider のアンインストール
	- 1) ESXi にダイレクトコンソール、または、SSH で管理者としてログインします。
	- 2) 以下のコマンドにより、インストール状態を確認します。 > esxcli software component list

以下は実行例と確認結果です。

ServerView ESXi CIM Provider がインストールされている場合、「Name」項目が「Fujitsusvscimprovider」の行、HTI support for ServerView ESXi CIM Provider がインストールされている場合、 「Name」項目が「Fujitsu-svshti」の行、ServerView RAID Core Provider がインストールされている場合、 「Name」、項目が「Fujitsu-raid0」の行が表示されます。

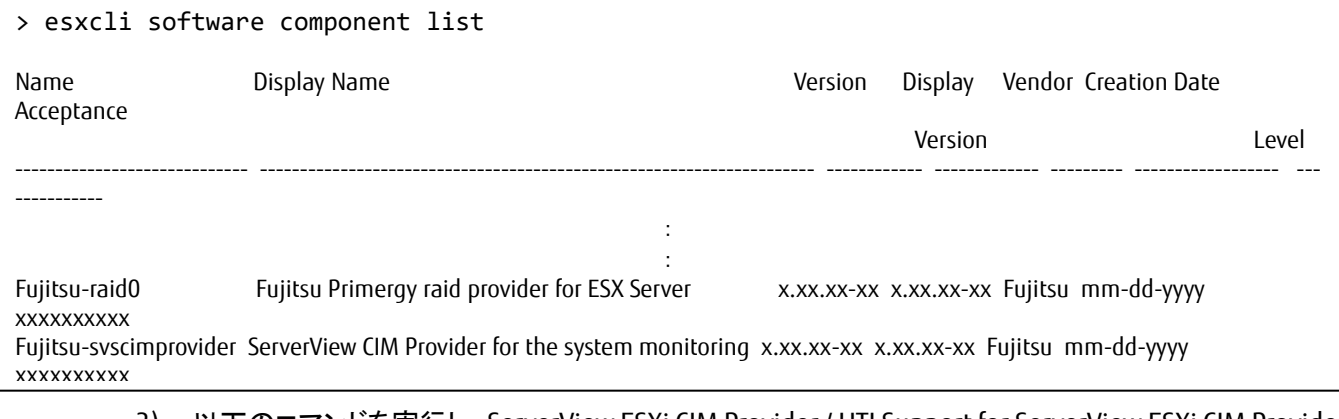

3) 以下のコマンドを実行し、ServerView ESXi CIM Provider / HTI Support for ServerView ESXi CIM Provider / ServerView RAID Core Provider をアンインストールします。 :

3-1) HTI Support for ServerView ESXi CIM Provider をアンインストールする場合:

- 以下のコマンドを実行し、ServerView ESXi CIM Provider をアンインストールします。
	- > esxcli software component remove -n Fujitsu-svshti

以下は実行例です。

```
> esxcli software component remove -n Fujitsu-svshti
Removal Result
   Components Installed: 
    Components Removed: Fujitsu-svshti_9.20.16-1OEM.700.1.0.15843807
    Components Skipped: 
   Message: The update completed successfully, but the system needs to be rebooted for 
the changes to be effective.
    Reboot Required: true
```
- 3-2) ServerView ESXi CIM Provider をアンインストールする場合:
	- 以下のコマンドを実行し、HTI Support for ServerView ESXi CIM Provider をアンインストールしま す。
		- > esxcli software component remove -n Fujitsu-svscimprovider
	- ※ ServerView ESXi CIM Provider をアンインストールした状態では RAID Core Provider は使用 できません。

以下は実行例です。

```
> esxcli software component remove -n Fujitsu-svscimprovider
Removal Result
   Components Installed: 
    Components Removed: Fujitsu-svscimprovider_9.20.16-1OEM.700.1.0.15843807
    Components Skipped: 
    Message: The update completed successfully, but the system needs to be rebooted for 
the changes to be effective.
    Reboot Required: true
```
3-3) ServerView RAID Core Provider をアンインストールする場合: 以下のコマンドを実行し、ServerView RAID Core Provider をアンインストールします。 > esxcli software component remove -n Fujitsu-raid0

> ※ ServerView RAID Core Provider の アンインストール中にデバイス/リソースがビジ ー状態となり失敗する場合があります。

その場合、以下のコマンドで、sfcbd サービスを停止してからアンインストールを 実行してください。 # /etc/init.d/sfcbd-watchdog stop

以下は実行例です。

```
> esxcli software component remove -n Fujitsu-raid0
Removal Result
   Components Installed: 
   Components Removed: Fujitsu-raid0_9.20.02-01
   Components Skipped: 
   Message: The update completed successfully, but the system needs to be rebooted for 
the changes to be effective.
   Reboot Required: true
```
4) VMware vSphere ESXi 7.0 を再起動します。 以下は VMware Host Client 使用する場合の手順です。

ホストを右クリックし、「再起動」をクリックして再起動を実施します。

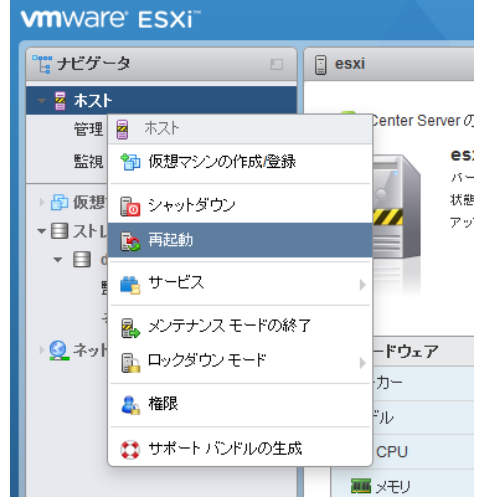

5) 再起動後、以下のコマンドにより、インストール状態を確認できます。 > esxcli software component list

手順 3)でアンインストールを行ったモジュール(「Fujitsu-svscimprovider」、「Fujitsu-svshti」、「Fujitsuraid0」)の項目が削除されていることを確認します。

③ VMware vSphere ESXi 7.0 へ接続し、メンテナンスモードを終了します。 以下は VMware Host Client 使用する場合の手順です。

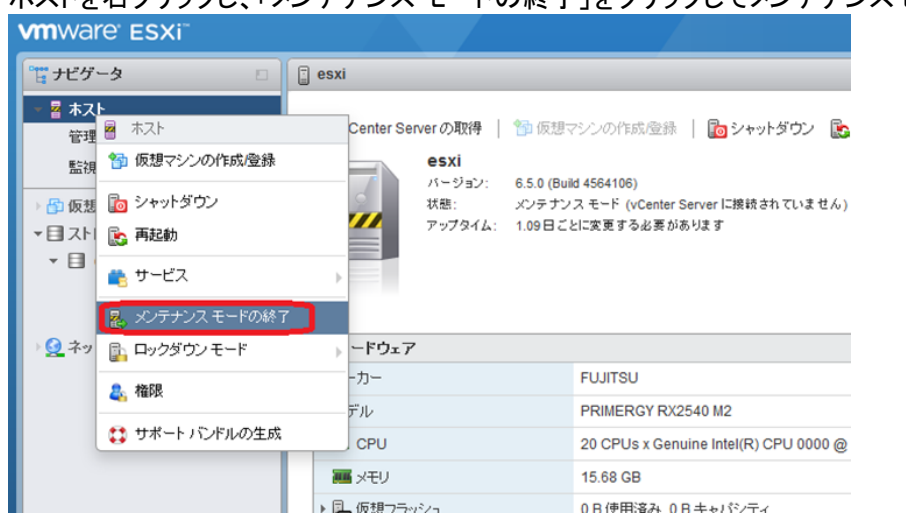

ホストを右クリックし、「メンテナンス モードの終了」をクリックしてメンテナンスモードを終了します。

メンテナンスモードを終了すると以下のようにアイコンと状態の表示が変更されます。

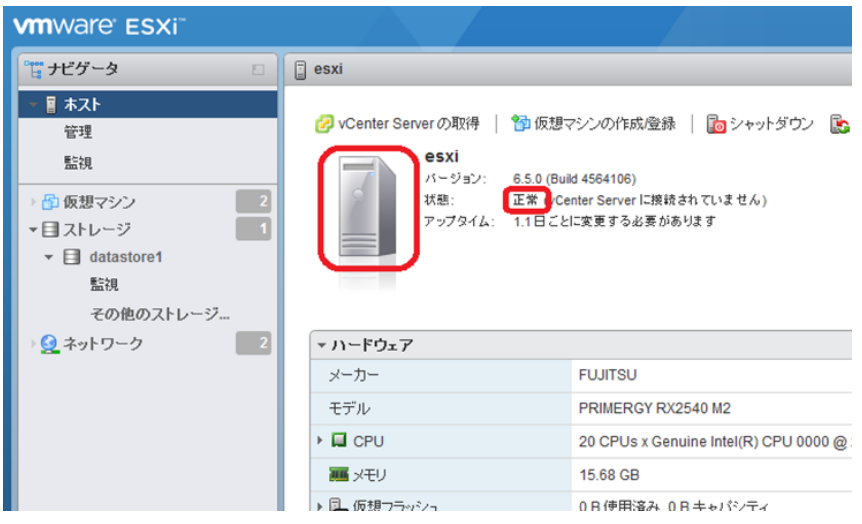

## 更新履歴

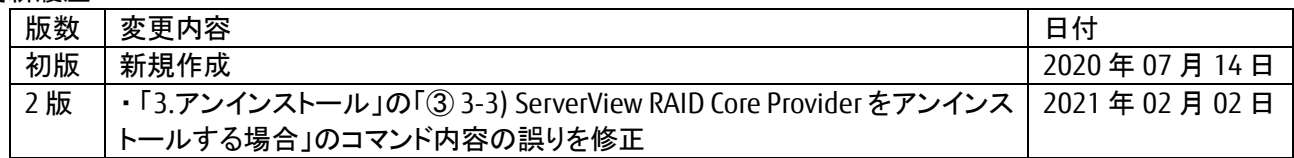